**Registro de Empresas Acreditadas**

# **SOLICITUDES: RENOVACIÓN DE EMPRESA**

### **ÍNDICE**

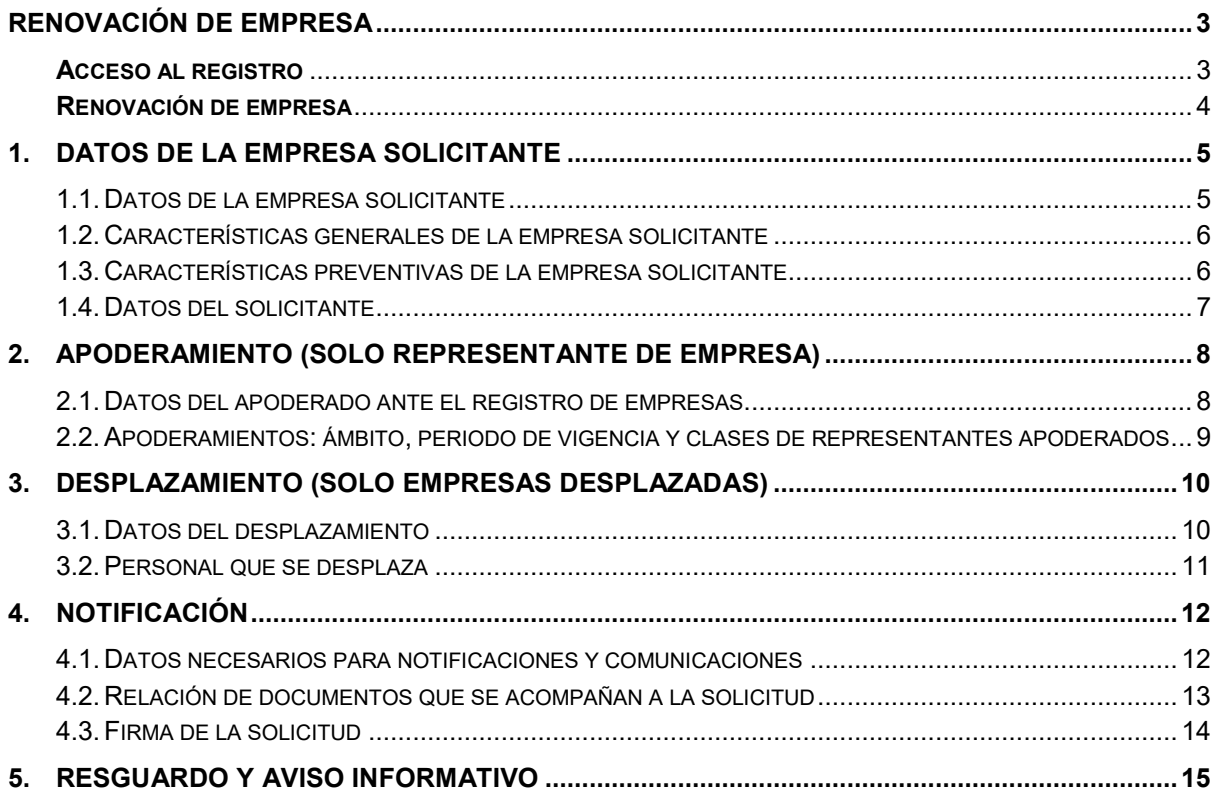

### <span id="page-2-0"></span>**RENOVACIÓN DE EMPRESA**

La renovación en el registro de empresas acreditadas permite a una empresa ampliar la validez de su inscripción por un **plazo de tres años**.

Solo se podrá realizar la solicitud de renovación durante los **seis meses** previos al fin de la validez de la inscripción.

Para poder realizar una solicitud de renovación, el representante de empresa debe estar registrado en la aplicación REA mediante su certificado digital.

*Si aún no se ha registrado en la aplicación, puede revisar la guía de usuarios de empresa: "Registro de representantes de empresa en el REA"*

#### <span id="page-2-1"></span>**Acceso al registro**

Para acceder a la aplicación con un usuario de representante de empresa ya registrado, se indicará la provincia en la que esté ubicado el registro. Esta provincia será en la que se realice la solicitud de renovación\*.

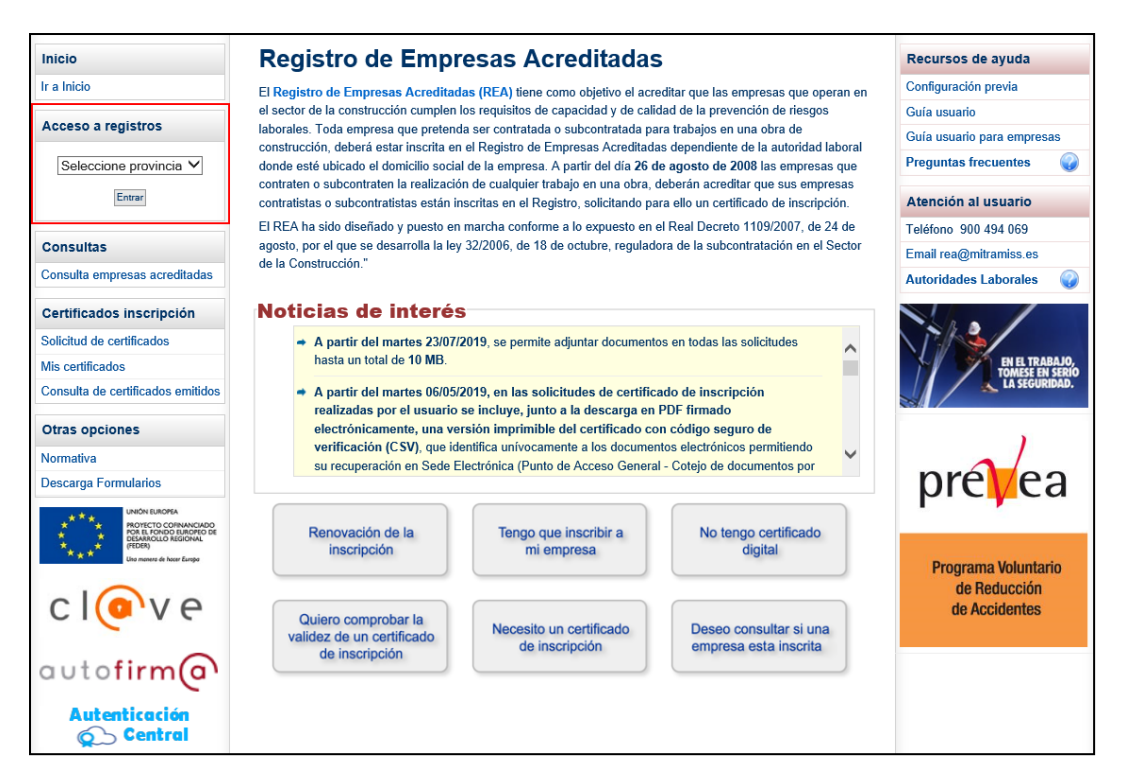

\*Se debe tener en cuenta que esta aplicación soporta los registros de todas la Comunidades Autónomas excepto los de Cataluña, La Rioja, Madrid y Andalucía que tienen sus propias aplicaciones. Si se selecciona alguna de estas Comunidades Autónomas, el sistema redireccionará al usuario hacia la aplicación del propio registro autonómico.

#### <span id="page-3-0"></span>**Renovación de empresa**

Al entrar a la aplicación, esta función será accesible desde la opción "**Renovación empresa**" del apartado "Solicitudes" del menú principal:

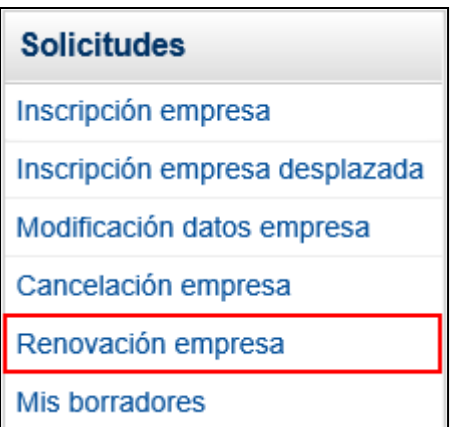

Seleccionando esta opción, aparecerá un pequeño formulario donde se deberá indicar el identificador de la empresa de la cual queremos realizar la renovación:

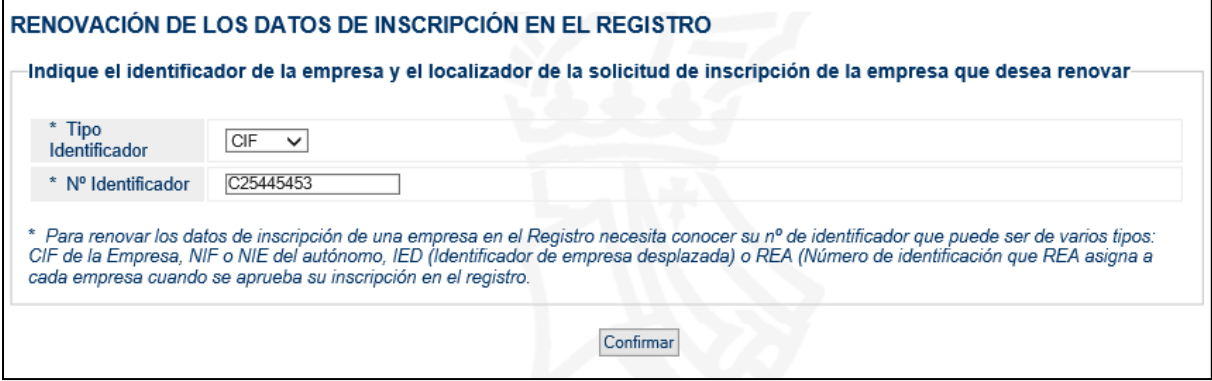

Al pulsar **Continuar**, se validará que el usuario está autorizado para realizar la operación y que la empresa no tiene trámites pendientes. Si todo es correcto, se podrá acceder a la siguiente pantalla.

## <span id="page-4-0"></span>**1. Datos de la empresa solicitante**

Al igual que en la solicitud de inscripción, este primer formulario recoge los datos generales de la empresa necesarios para realizar la renovación, pero con la diferencia de que la mayor parte de los campos ya vienen cumplimentados. Consta de los siguientes apartados:

#### <span id="page-4-1"></span>**1.1. Datos de la empresa solicitante**

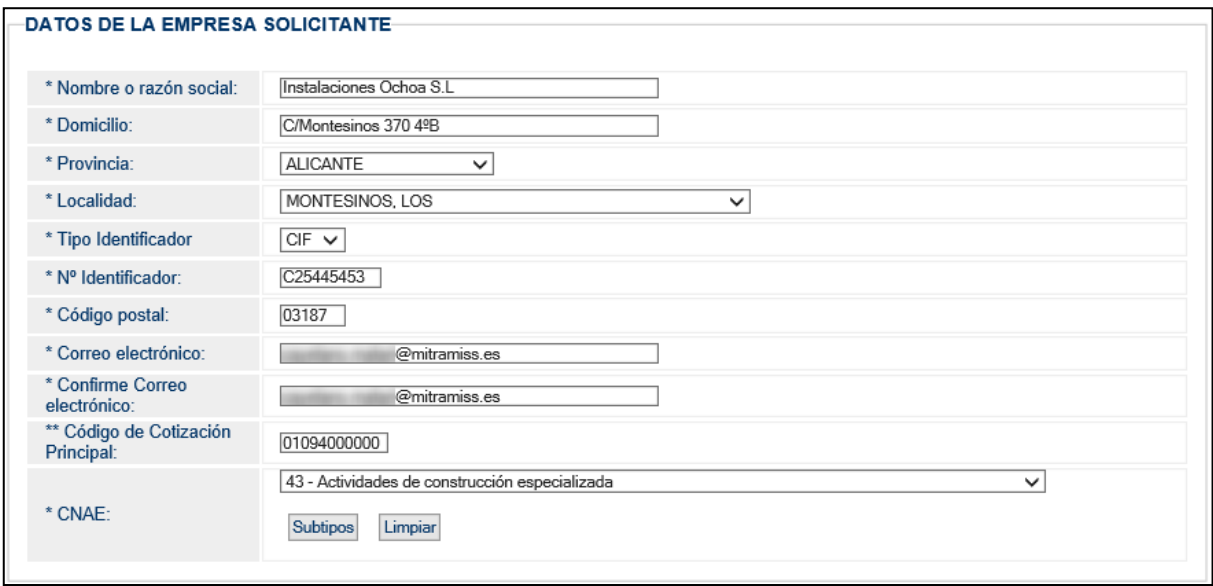

Este apartado incluye los siguientes datos:

- **Nombre o razón social de la empresa:** texto de hasta doscientos caracteres.
- **Domicilio de la empresa:** texto de hasta doscientos caracteres.
- País: indicar el país origen de la empresa (visible solo para empresas desplazadas).
- **Provincia**: indicar la provincia que corresponda al registro de la empresa.
- **Localidad**: indicar la localidad que corresponda al registro de la empresa.
- **Tipo Identificador:** CIF, NIF , NIE, PASS o IED de la empresa solicitante.
- **N.º Identificador:** CIF, NIF , NIE, Pasaporte o IED de la empresa solicitante. El sistema comprobará si es un identificador válido.
- Código Postal: código numérico de cinco posiciones.
- **Correo electrónico**: correo electrónico de contacto donde se recibirán los avisos que automáticamente envíe el sistema REA. Si no se establece otro medio de notificación más adelante, por defecto se utilizará este.
- **Confirmación del correo electrónico**: el sistema validará que el correo electrónico introducido coincide con el del campo anterior.
- **Código de Cotización Principal:** debe ser un CCC válido, excepto para las Sociedades Cooperativas cuyo NIF comience con la letra F, en cuyo caso se podrá dejar en blanco. (campo visible solo para empresas nacionales).
- **CNAE:** código de hasta cinco dígitos. Por defecto aparece el CNAE correspondiente a Construcción (43), pero se puede cambiar pulsando en el listado. La opción "Subtipos" aumenta el detalle de la lista ampliando el número de dígitos posibles.

#### <span id="page-5-0"></span>**1.2. Características generales de la empresa solicitante**

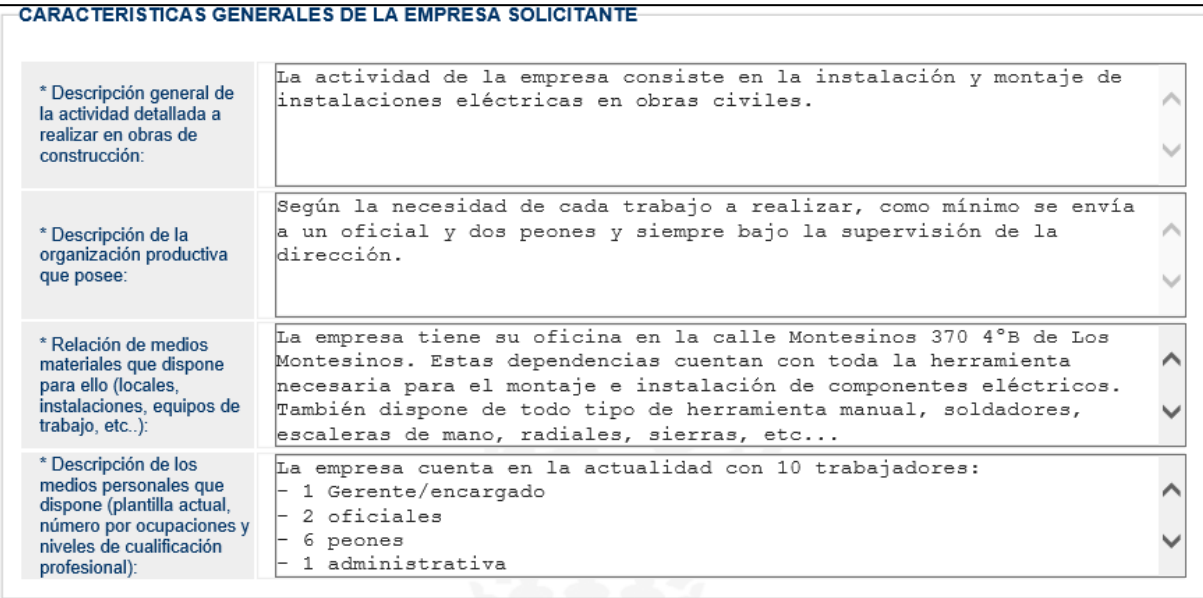

Este apartado se compone de cuatro campos de texto libre en los que se deben resumir las características de la empresa en función de la descripción solicitada.

#### <span id="page-5-1"></span>**1.3. Características preventivas de la empresa solicitante**

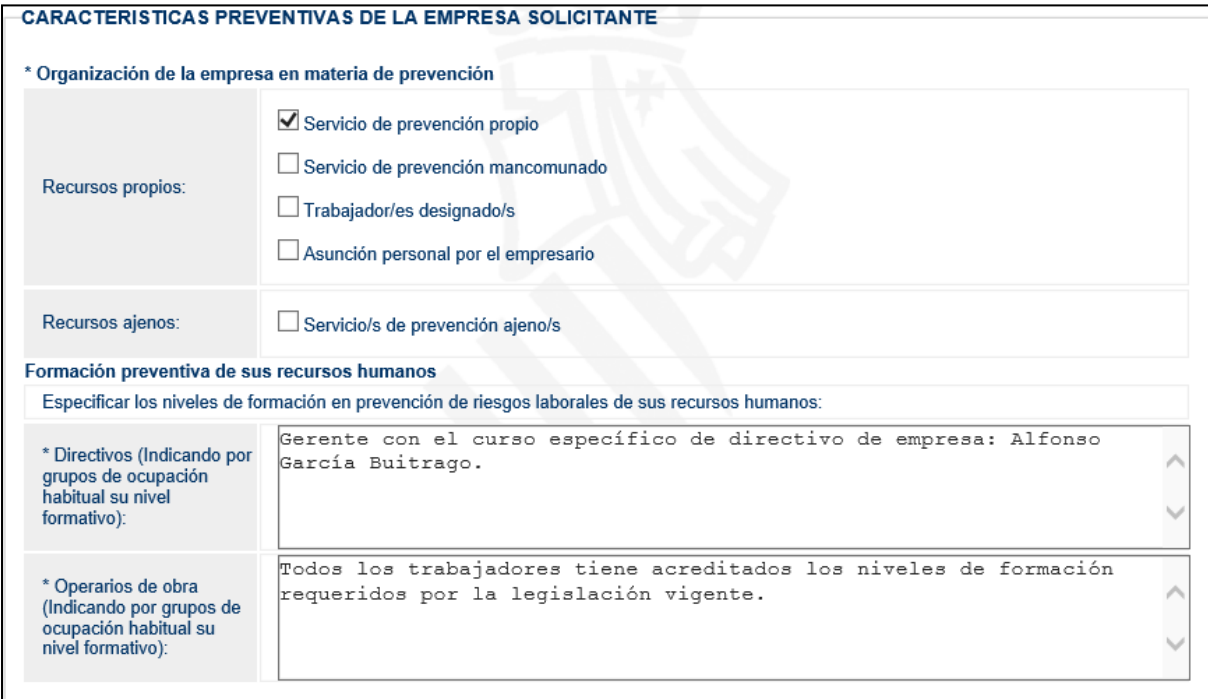

El apartado se compone de:

- Listado con el o los sistemas de organización preventiva de los que dispone la empresa. Es obligatorio seleccionar al menos una opción.
- Campos de texto libre donde se resumirán los niveles de formación en previsión de riegos de los recursos humanos de la empresa.

### <span id="page-6-0"></span>**1.4. Datos del solicitante**

![](_page_6_Picture_94.jpeg)

Para continuar al siguiente formulario, se seleccionará el modo de actuación del solicitante (representante de empresa o empresario) y se pulsará en el botón **Continuar**.

![](_page_6_Picture_95.jpeg)

El botón **Guardar** permite generar un borrador del formulario que se almacena en el sistema y permite al usuario continuar más tarde con la solicitud si ésta no llega a finalizarse. Al pulsar Guardar el sistema asigna un identificador a ese borrador para facilitar su posterior localización. (Por ejemplo: ID Borrador - 656997867011982102).

Estos borradores se pueden recuperar desde la opción "Mis borradores" del menú de Solicitudes de la aplicación.

![](_page_6_Picture_96.jpeg)

Se puede pulsar el botón **Guardar** en cualquier momento del proceso y este botón estará disponible en todas las páginas del trámite. Si no da al botón Guardar el contenido de la solicitud se puede perder.

*Para más información sobre la gestión de borradores, se puede revisar el documento de ayuda "Mis borradores" que se encuentra en el apartado "Recursos de ayuda" del menú principal.*

### <span id="page-7-0"></span>**2. Apoderamiento (solo representante de empresa)**

En el caso de actuar como representante de empresa, se mostrará un formulario en el que se deben informar los datos del apoderamiento para su revisión por la Autoridad Laboral.

Este formulario se compone de las siguientes secciones:

#### <span id="page-7-1"></span>**2.1. Datos del apoderado ante el registro de empresas**

![](_page_7_Picture_69.jpeg)

El documento identificativo del apoderado debe coincidir con el del usuario que realiza la solicitud. Si el usuario solicitante no es el apoderado, puede cumplimentar los datos que estime oportunos y guardar la solicitud como borrador para que posteriormente sea el propio apoderado quien finalice la solicitud\*.

*\*Para más información sobre cómo un apoderado puede recuperar borradores realizados por otro usuario mediante su localizador, se puede revisar el documento de ayuda "Mis borradores" que se encuentra en el apartado "Recursos de ayuda" del menú principal.*

#### <span id="page-8-0"></span>**2.2. Apoderamientos: ámbito, periodo de vigencia y clases de representantes apoderados**

![](_page_8_Picture_66.jpeg)

Además del identificador del apoderado, se deben indicar los datos propios del apoderamiento que aparecen en el poder notarial correspondiente. Estos son el ámbito, el periodo de vigencia y el tipo de representación. Este formulario es interactivo y los datos solicitados dependerán de las opciones seleccionadas.

Para ir al formulario anterior, pulsar el botón **Volver**.

Para continuar al siguiente formulario, pulsar en el botón **Continuar**.

Si se desea guardar un borrador del formulario para retomarlo más tarde desde la opción de "Mis borradores", se puede pulsar el botón **Guardar** en cualquier momento del proceso.

### <span id="page-9-0"></span>**3. Desplazamiento (solo empresas desplazadas)**

En el caso de las empresas desplazadas, se incluye un formulario en el que se solicitan los datos del desplazamiento. Este formulario consta de las siguientes partes:

#### <span id="page-9-1"></span>**3.1. Datos del desplazamiento**

![](_page_9_Picture_98.jpeg)

En este apartado se rellenarán los datos del desplazamiento referentes a:

- **Fecha de inicio:** fecha de inicio del desplazamiento.
- **Duración prevista:** valor en meses de la duración del desplazamiento (máximo 60).
- **Domicilio:** lugar de domicilio durante el desplazamiento.
- Indicar si se actúa como **subcontratista** y en ese caso indicar la empresa comitente.
- Método o métodos de **prevención** de los que dispone la empresa.
- Relación de **trabajadores** que desplaza con indicación de su nombre, apellidos, DNI o pasaporte y categoría profesional.

### <span id="page-10-0"></span>**3.2. Personal que se desplaza**

![](_page_10_Picture_78.jpeg)

Antes de continuar, se deben introducir todas las personas que se van a desplazar.

- Para **añadir** un empleado en la lista de personas que se desplazan, se cumplimentarán los datos referentes al Nombre, Apellidos, Identificador y Puesto/Categoría profesional del empleado y se pulsará el botón "Añadir".
- Para **modificar** un trabajador de la lista, se seleccionará y se pulsará en el botón "Modificar".
- Para **Borrar** un trabajador de la lista, se seleccionará y se pulsará en el botón "Borrar".

Una vez cumplimentados todos los datos del formulario, se pasará a la siguiente pantalla pulsando el botón **Continuar**.

## <span id="page-11-0"></span>**4. Notificación**

### <span id="page-11-1"></span>**4.1. Datos necesarios para notificaciones y comunicaciones**

![](_page_11_Picture_88.jpeg)

En este primer apartado, se indica el método de notificación que la empresa desea utilizar. Este método será el utilizado por la empresa para recibir las comunicaciones generadas por la aplicación.

Los posibles métodos para la recepción de comunicaciones son los siguientes:

- **Electrónico**: por defecto aparecerá seleccionado el correo electrónico indicado en los datos de la empresa, si por el contrario se desea utilizar el del apoderado se indicará expresamente en este apartado.

Este medio de notificación es el recomendado por ser automático e inmediato.

Algunas comunidades autónomas también admiten otros medios de notificación:

- **Fax**: al seleccionar esta opción se mostrará un campo para indicar el Fax.
- Correo postal: al seleccionar esta opción se deberá indicar la dirección, provincia, municipio y código postal de la dirección postal solicitada.

#### <span id="page-12-0"></span>**4.2. Relación de documentos que se acompañan a la solicitud**

![](_page_12_Picture_83.jpeg)

Por último, se deben adjuntar los documentos que acompañan a la solicitud.

Además del documento obligatorio correspondiente a los "Certificados acreditativos de la formación preventiva de los trabajadores y directivos", se deben adjuntar los correspondientes a los sistemas de organización preventiva seleccionados en la primera página de esta solicitud.

Estos archivos adjuntos no se guardan en el borrador y solo se admiten documentos en formato PDF. El tamaño máximo de todos ellos no puede superar los 10MB.

Para finalizar el registro en este momento y pasar a la siguiente página, se seleccionará la opción **Finalizar el proceso y firmar la solicitud**.

Si por el contrario se desea guardar la solicitud como borrador para finalizarla en otro momento, se seleccionará la opción **Guardar la solicitud y salir**.

Al pulsar el botón **Continuar** para completar el proceso, el sistema validará la información introducida y mostrará en rojo los errores encontrados, teniendo que ser subsanados para poder finalizar el trámite.

### <span id="page-13-0"></span>**4.3. Firma de la solicitud**

![](_page_13_Picture_46.jpeg)

En este último formulario se mostrará un resumen de los datos introducidos durante el registro para su revisión por el usuario antes de realizar la solicitud.

Una vez verificada que la información es correcta, se procederá a realizar la firma con el método preferido por el usuario.

La **firma** se puede realizar con cualquier certificado válido para el sistema siempre y cuando pertenezca a la persona que está efectuando la operación.

# <span id="page-14-0"></span>**5. Resguardo y aviso informativo**

![](_page_14_Picture_45.jpeg)

Al finalizar la firma, el proceso de solicitud de renovación es confirmado por esta página, donde se muestra la información del **RESGUARDO** de renovación y permitiendo su descarga en formato PDF.

El resguardo contiene todos los datos de la solicitud y está firmado con el sello electrónico del Ministerio.

Al final de este documento, se encuentra el **Localizador** del resguardo de la solicitud, el cual será necesario para que otros usuarios puedan ser autorizados para realizar trámites sobre el expediente:

![](_page_15_Picture_140.jpeg)

A partir de este momento, la solicitud quedará a disposición de la Autoridad Laboral competente para su validación.

La Autoridad Laboral puede realizar las siguientes operaciones:

- **Aprobar el trámite**: La empresa recibirá un AVISO de la aplicación REA indicándole la aprobación del trámite. Este aviso se enviará al correo electrónico indicado en los datos de la empresa.
- **Requerimiento de subsanación (trámite con incidencias):** La Autoridad Laboral puede solicitar la subsanación de defectos en la solicitud. En este caso, el apoderado o empresario recibirá una notificación por el procedimiento elegido en el apartado de datos de las notificaciones.
- **Denegar el trámite:** La Autoridad Laboral puede considerar la solicitud como improcedente y proceder a denegarla. En este caso, el apoderado o empresario recibirá una notificación por el procedimiento elegido en el apartado de datos de las notificaciones.
- **Insertar nuevo apunte:** La Autoridad Laboral puede generar apuntes Genéricos para hacer constar información adicional en el trámite.